① ログイン画面右のワンタイムパスワード「利用開始」をクリックします。

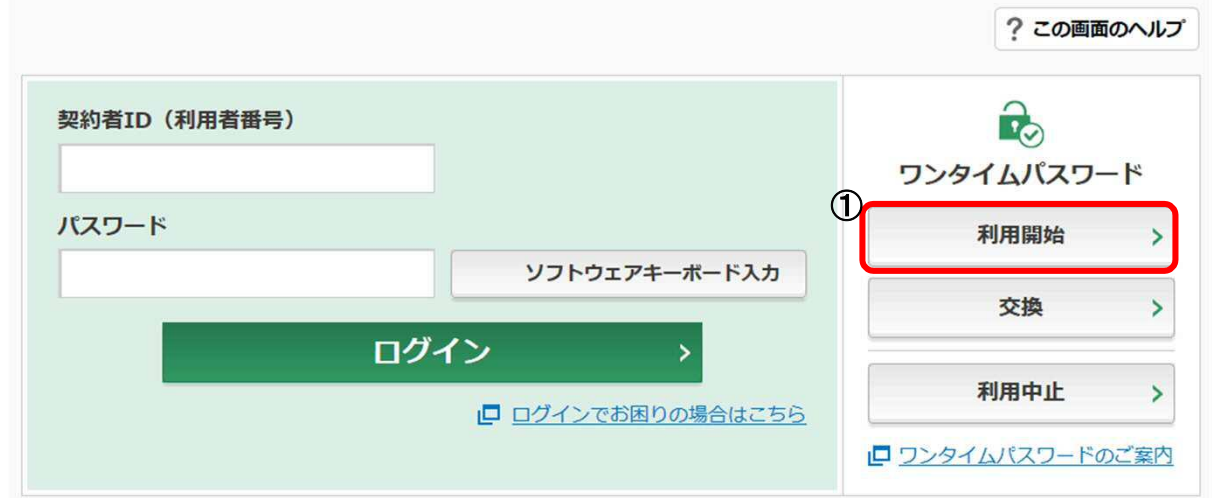

- ② 「契約者ID」を入力します。
- ③ 「ログインパスワード」を入力します。
- ④ 「次へ」をクリックします。

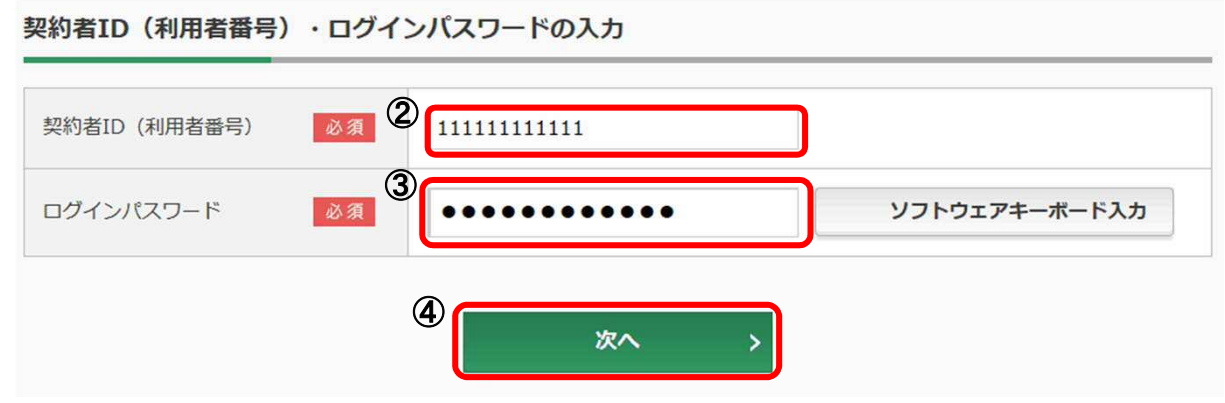

⑤ ログイン時にもワンタイムパスワードの認証をする場合は、「認証する」を選択。

〃 認証をしない場合は、「認証しない」を選択。

⑥ お客様カードの確認用パスワードを用いて、画面の(1)(2)に対応する数字を入力します。

## <ソフトウェアトークンの場合>

- ⑦ ソフトウエアトークンを起動し、下部に表示されている「シリアル番号」(12桁の英数字)を入力します。
- ⑧ ソフトウエアトークンの中央に表示された「ワンタイムパスワード」を入力します。

## <ハードウェアトークンの場合>

- ⑦ ハードウェアトークン裏面に表示されている「シリアル番号」(12桁の英数字)を入力します。
- ⑧ 「1」を押して、表示された「ワンタイムパスワード」を入力します。
- ⑨ 「登録」をクリックします。

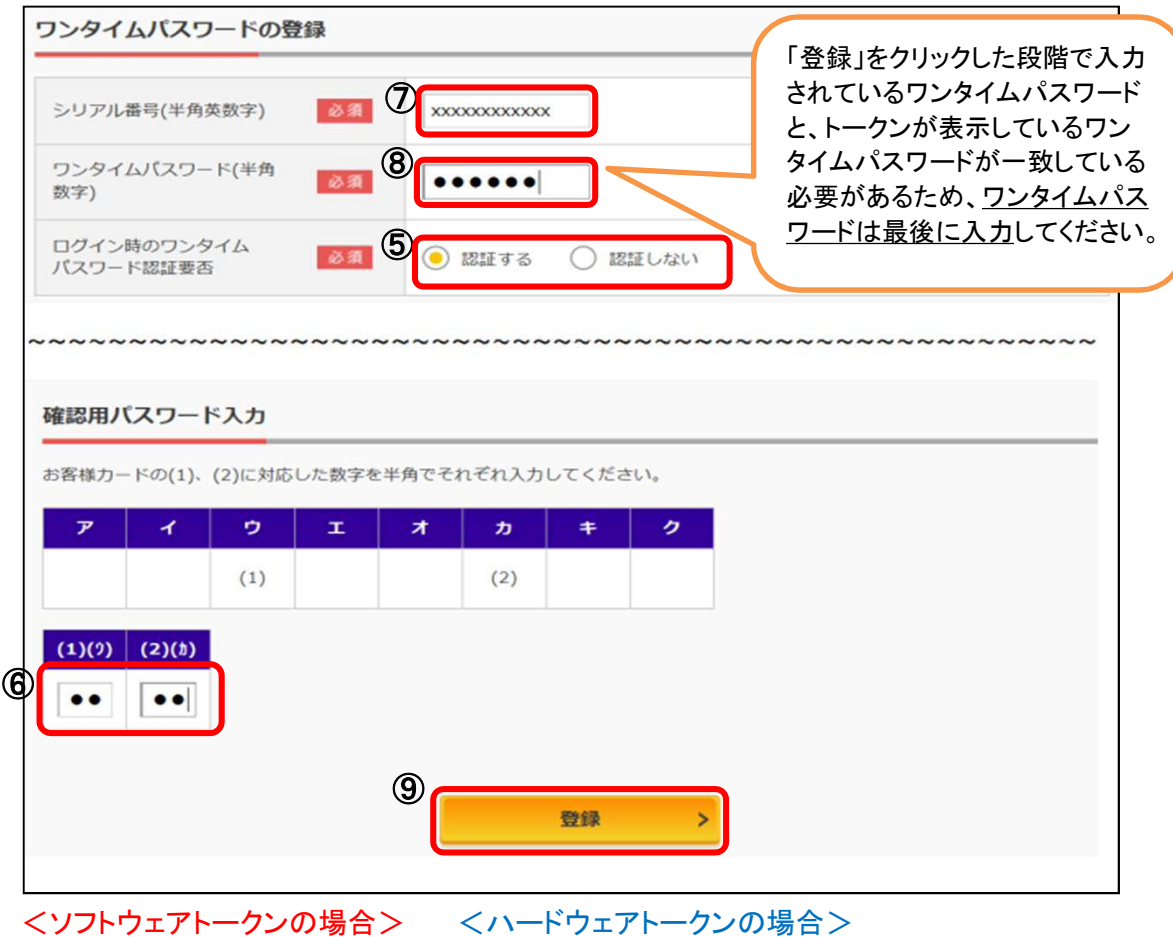

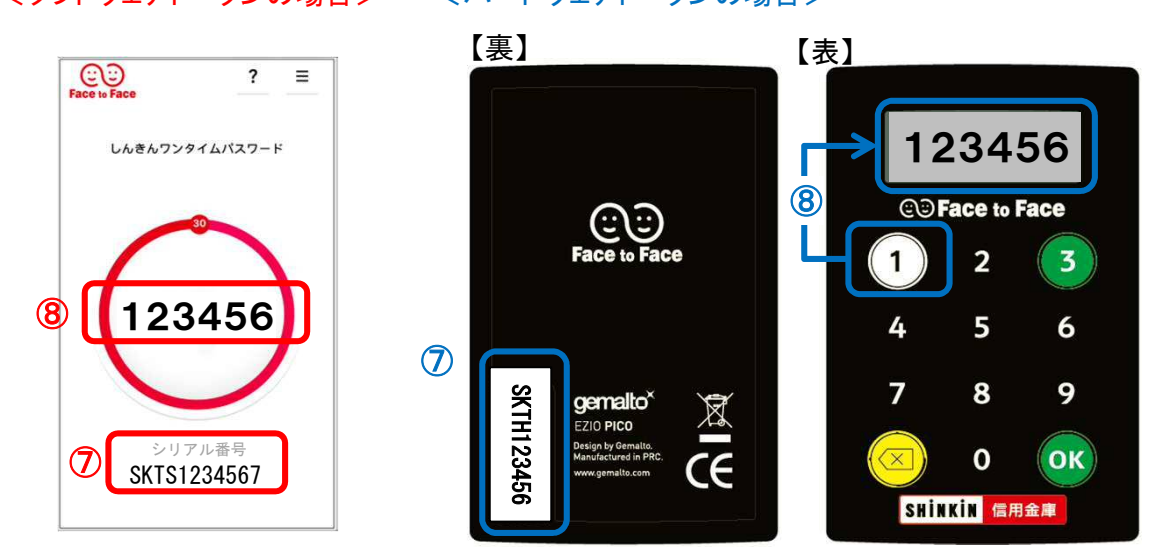

## 「ワンタイムパスワードの利用登録が完了しました。」と表示されれば登録完了です。 ⑩ 引続きインターネットバンキングを利用する場合には、「ログイン画面に戻る」をクリックします。

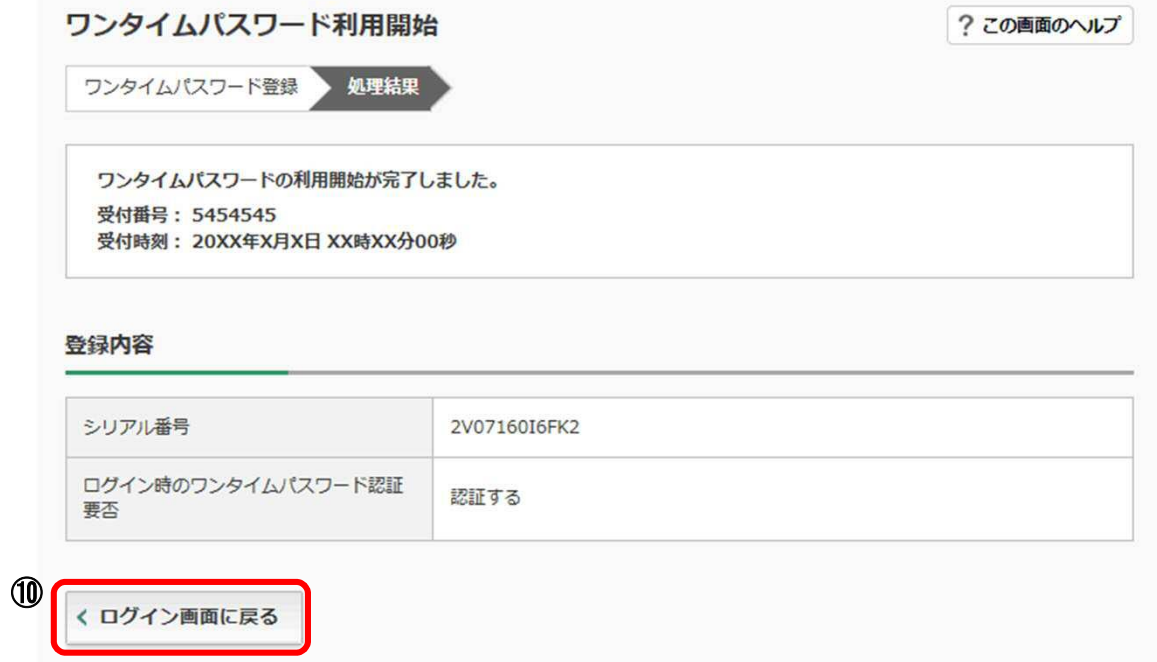